# NDIS myplace portal

Step-by-step Guide

My Plan

May 2024

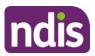

# **Table of Contents**

| Table of Contents             | 2  |
|-------------------------------|----|
| Changes from the last version | 3  |
| My Plan                       | 3  |
| My support budget             | 10 |
| Mv Referrals                  | 15 |

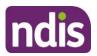

# Changes from the last version

The following updates have been made to the last published version of the myplace portal step-by-step guide:

· General updates.

# **My Plan**

The My Plan tile displays once you have an approved NDIS plan. You can view your current and previous plans, your support budget, and any referrals.

**Note:** If you have a new plan in our new computer system, you can only view your previous plan information in myplace portal. You need to sign in to the my NDIS portal to see your current plan information or your previous plan created in the NDIS business system.

1. Select the My Plan tile on the homepage.

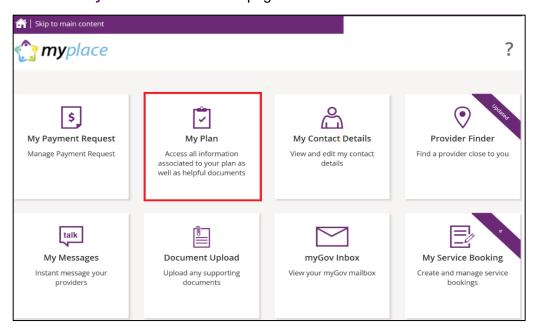

Once the My Plan tile opens, you will see the following tiles:

- View My Plan
- My Helpful Documents
- My Support Budget
- My Referrals
- My Funding Report

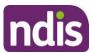

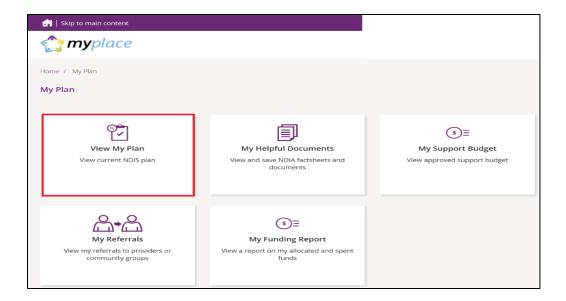

## View my plan

All information about your plan is available in **View My Plan**. You can keep track of your plan review date, days remaining, My NDIS contact, goals, profile, funded supports information and access additional information in the **Find out more** section. You can also view previous plan information. This is a view only section of the portal.

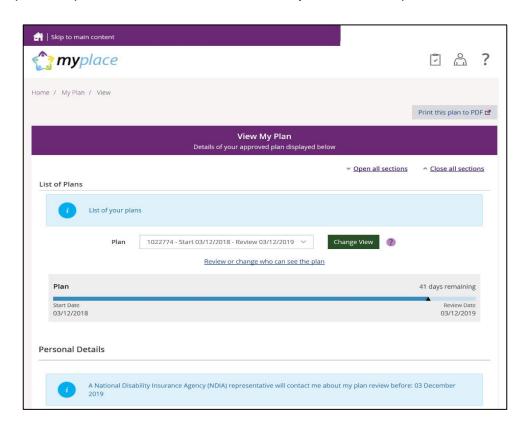

Your current plan defaults. If you want to select a previous plan, use the **Dropdown** Arrow in the List of Plans section.

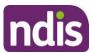

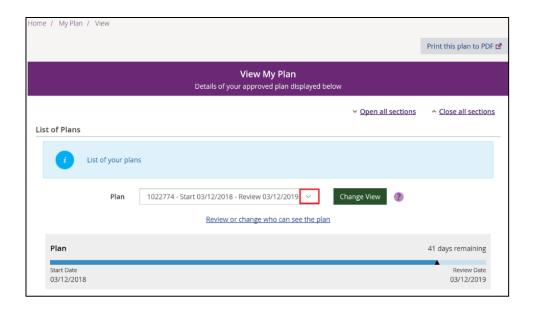

Note: To view a past plan, use the Change View button.

- 2. Click the Open all Sections link to view all the information under each of the headings.
- 3. To print a copy of your plan, click on the **Print this plan to PDF** button on the top right hand corner of the screen.

**Note:** In some instances you may not be able to preview or print a copy of the plan and you will see this message:

'Plan document could not be retrieved. Please contact us to request a copy of this plan'

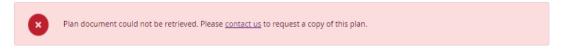

If you see this message and you cannot view a copy of the plan please <u>contact the NDIS</u> for help.

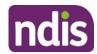

### View my plan: section of the plan

The **Personal Details** section displays your NDIS Number, My NDIS Contact, the plan start and review due date and the length of the plan in months.

Contact the NDIS if you have any changes to your circumstances, which could change the supports you need to be included in your plan.

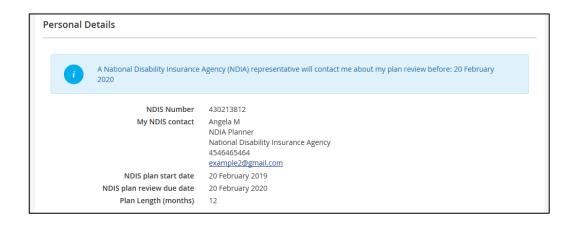

The **Profile** section outlines key information about you, such as your date of birth, current contact details, information about yourself (About me) and who supports you.

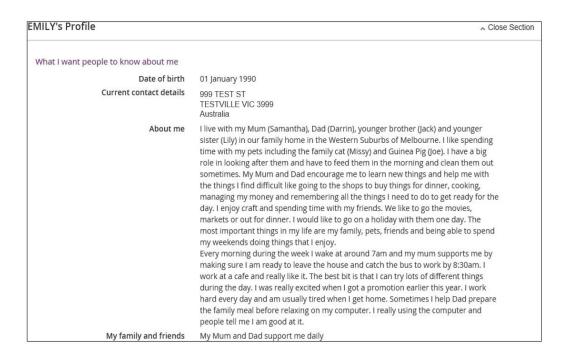

The **Participant Goals** outlines the goals you want to achieve and how you will achieve them and how you will be supported.

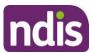

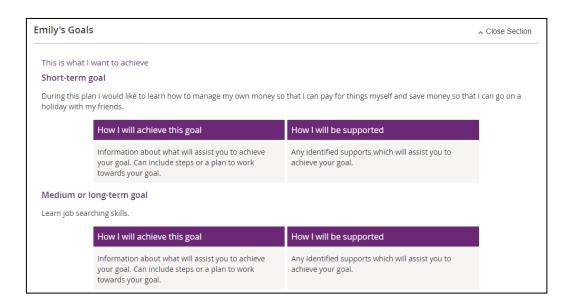

The **Funded Supports** section outlines the supports funded by the NDIS to help you achieve your goals. There is information on what the funding can be used for, how it is managed (e.g. self-managed) as well as how this funding amount is divided across the support categories (or budgets) in your plan.

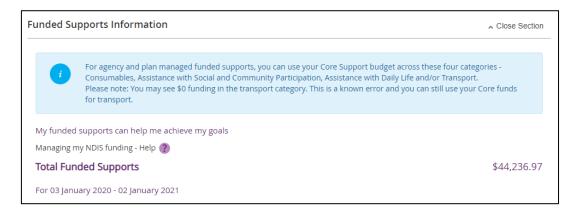

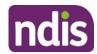

#### **Core Supports**

Core supports help with my everyday activities, my current disability related needs and to work towards my goals. The Core Supports budget is the most flexible, and in most cases, funding can be used across the support categories (however, this may not include transport).

#### Goal/s my Core Supports funding can help me achieve:

- Simple
- Complex

| Core Supports                                                                                   | Budget      |
|-------------------------------------------------------------------------------------------------|-------------|
| Incontinence Alarms (x 10)                                                                      | \$33,731.80 |
| STA And Assistance (Inc. Respite) - 1:4 - Weekday (x 5)                                         |             |
| My Core Supports funding will be: • \$30,000.00 Self-managed                                    |             |
| My Stated Supports funding will be: • \$1,000.00 Self-managed Incontinence Alarms               |             |
| \$2,731.80 Self-managed     STA And Assistance (Inc. Respite) - 1:4 - Weekday                   |             |
| Transport                                                                                       | \$1,000.00  |
| My Transport funding will be:  • Paid as fortnightly instalments into my nominated bank account |             |
| Total Core Supports                                                                             | \$34,731.80 |

#### Capacity Building Supports

My Capacity Building supports are intended to build my independence and reduce my need for the same level of support into the future. My progress and outcomes from these supports will be shared at each plan review.

Unlike my Core Supports budget, my Capacity Building Supports budget cannot be moved from one support category to another. Funding car only be used to purchase approved individual supports that fall within that Capacity Building category.

#### Goal/s my Capacity Building Supports funding can help me achieve:

- Simple
- Complex

My Capacity Building funding can be spent in the following ways:

| Capacity Building Supports                                         | Budget     |
|--------------------------------------------------------------------|------------|
| Support Coordination Level 1: Support Connection (x 10)            | \$2,601.60 |
| My Support Coordination funding will be: • \$2,000.00 Self-managed |            |
| My Stated Supports funding will be: • \$601.60 Self-managed        |            |
| Level 1: Support Connection                                        |            |
| Total Capacity Building Supports                                   | \$2,601.60 |

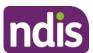

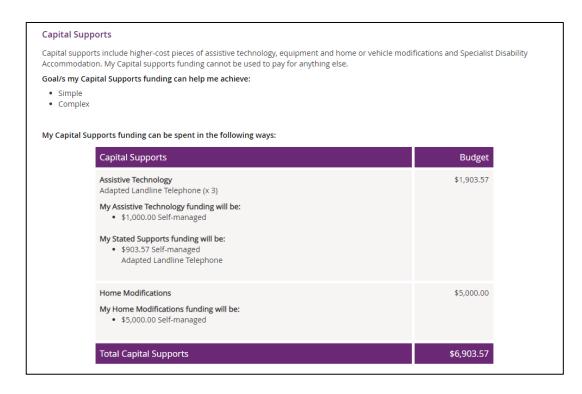

**Note:** Any items that require a quote will display as **Quote required** on your plan until a quote is approved by the NDIA. Once approved, the final quoted amount will display.

The **Find out more** section has information about who to contact if you need help with your plan, the <u>Booklet 3 – Using your NDIS Plan</u> and other ways to contact the NDIS.

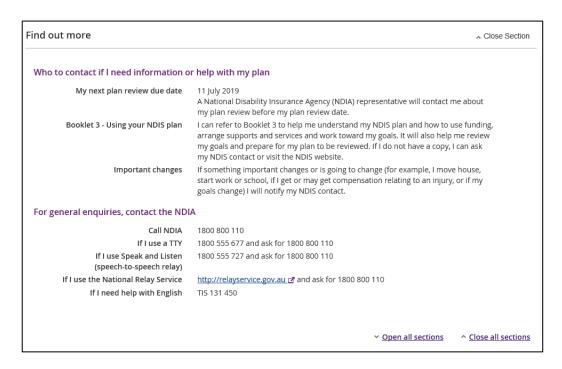

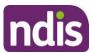

1. Click the My Plan link at the top of the page to navigate back.

Home / My Plan / View

# My support budget

**My Support Budget** is a summary of your current plan support budget. You can compare your approved funds, allocated, spent and remaining budget. The budget is also broken down by how the funding is managed (i.e. Agency, Plan or Self).

**Note**: Move your cursor over the question icons on the screen for further information about terms or features.

1. Click on the My Support Budget tile on the My Plan page.

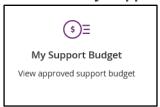

The My Support Budget screen displays.

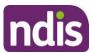

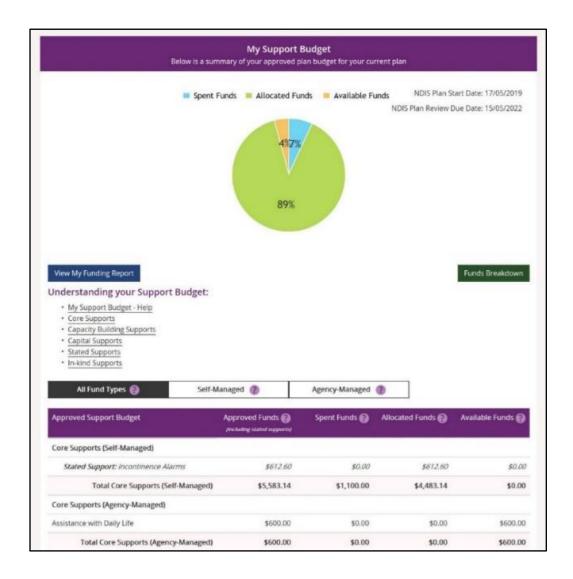

Your plan start and scheduled review dates are shown at the top of the screen. A pie chart displays in percentages your Spent Funds, Allocated Funds and Available Funds. Moving your mouse cursor over the pie chart shows the dollar values.

The Understanding your Support Budget section has links to information explaining:

- My support budget –Help
- Core supports
- Capacity building supports
- Capital supports
- Stated supports
- In-kind supports

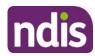

1. Scroll down the page to view the funds table. It shows Approved Funds, Spent Funds, Allocated Funds and Available Funds for each support type and support category.

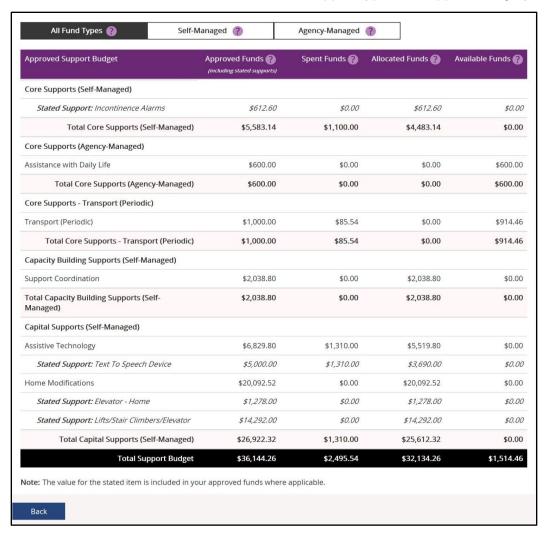

 You can view the budget by your funds management breakdown by selecting from the tabs available (for example, Self-Managed). The All Funds Type is the total values of the support budget.

## View my funding report

The funding report provides a summary of allocated and spent funding in your plan organised by self-managed supports, agency managed supports and plan managed supports (if applicable). The funding report includes information on service booking dates and last payment request information.

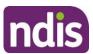

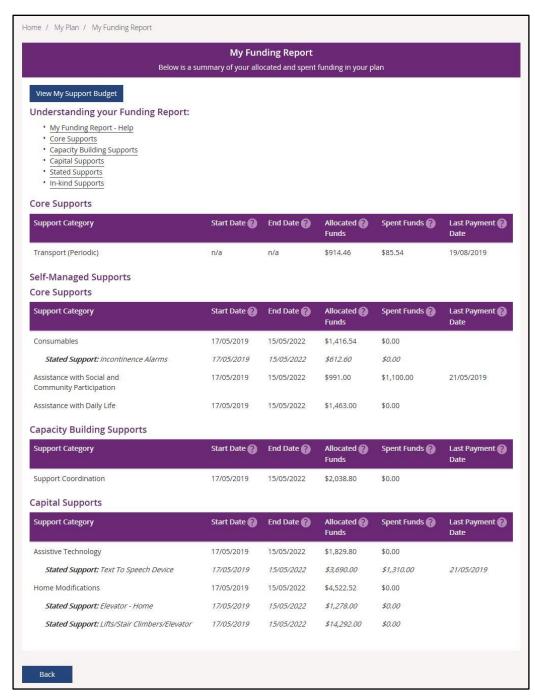

You can also access My Funding Report by selecting the My Funding Report from the My Plan home screen.

You can select the View My Support Budget button at the top of the screen to return to the My Support Budget screen or Back to return to the My Plan page.

#### Funds breakdown

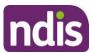

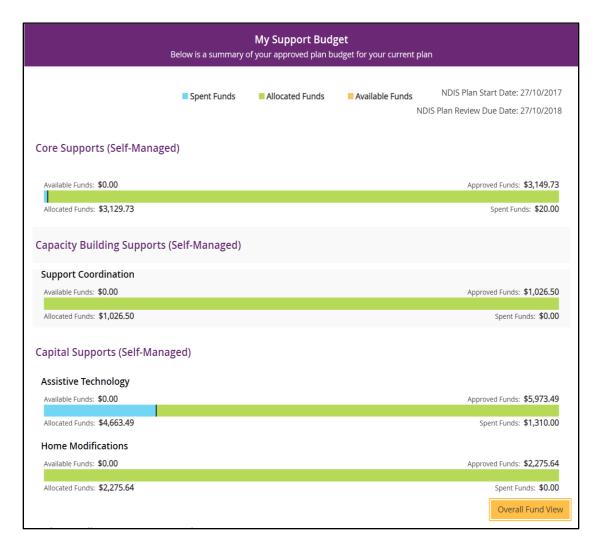

1. Click the **Funds Breakdown** button to the right of the pie chart to view the funds information as a set of bar graphs.

The screen changes to display a detailed view of:

- What funds have been approved in your plan for each support category and support type
- What has been spent, what has been committed and what remains for each support type and support category
- Whether your support for each support category is agency managed, plan managed or self-managed.

**Note**: The figures shown do not include Payment Requests that have been submitted but not processed.

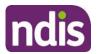

# My Referrals

Your planner can add referrals to your plan and these can be viewed through My Referrals.

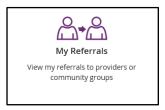

1. Click the My Referrals tile on the My Plan page and your current referrals will display.

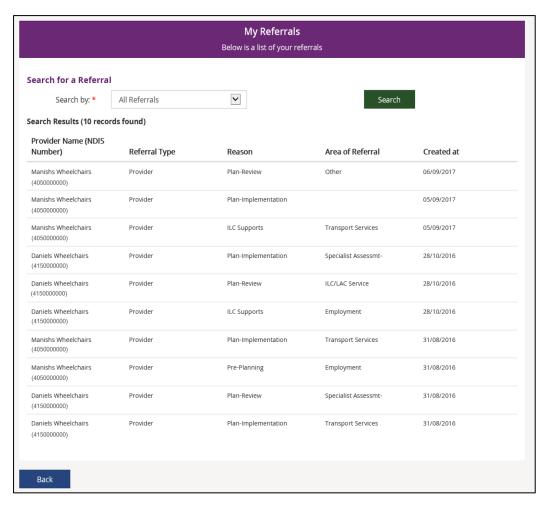

You can refine your list of referrals by using the **search by** field to select either registered providers or community groups.

2. Select **Back** to return to the portal home page.